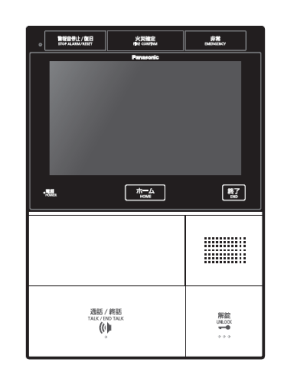

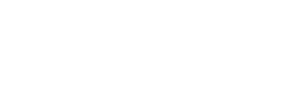

対応インターホン

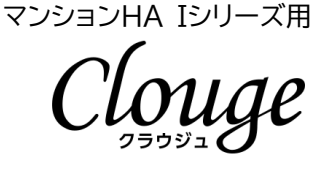

# **アプリ操作説明書**

# 『住まうほん』

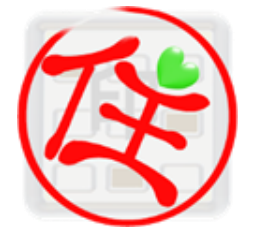

## **ご注意**

- ◼ 本書はアプリ ver2.8.0 での動作・操作について記載しております。異なるバージョンのアプリをご利用になる 場合、ご利用頂ける機能・サービスが記載内容と異なる場合があります。
- 本書は随時更新されます。最新版は [https://www.10fw.co.jp/sumauhon\\_01/#section05](https://www.10fw.co.jp/sumauhon_01/#section05) に公開し ております。
- 本書記載の画面はイメージとなり、実際とは異なる場合があります。また、記載内容は予告なく変更される場合 があります。
- 本文中に記載されている会社名、製品名等は、各社の登録商標または商標です。本文中では TM、(R)マーク等 は明記していません。

主な登録商標について ※iPhone は Apple inc.の登録商標です。※iPhone 商標は、アイホン株式会社のライセンスに基づき使用されています。※iOS 商標は、米国 Cisco のライセンスに基づき使用されています※App Store は、Apple Inc.のサービスマークです。 ※Android、Google Play は、Google Inc.の商標です。 ※QRコードは株式会社デンソーウェーブの登録商標です。 。<br>※Wi-Fiは Wi-Fi Alliance の登録商標です。

【10-BP2-2401-002】

# 目次

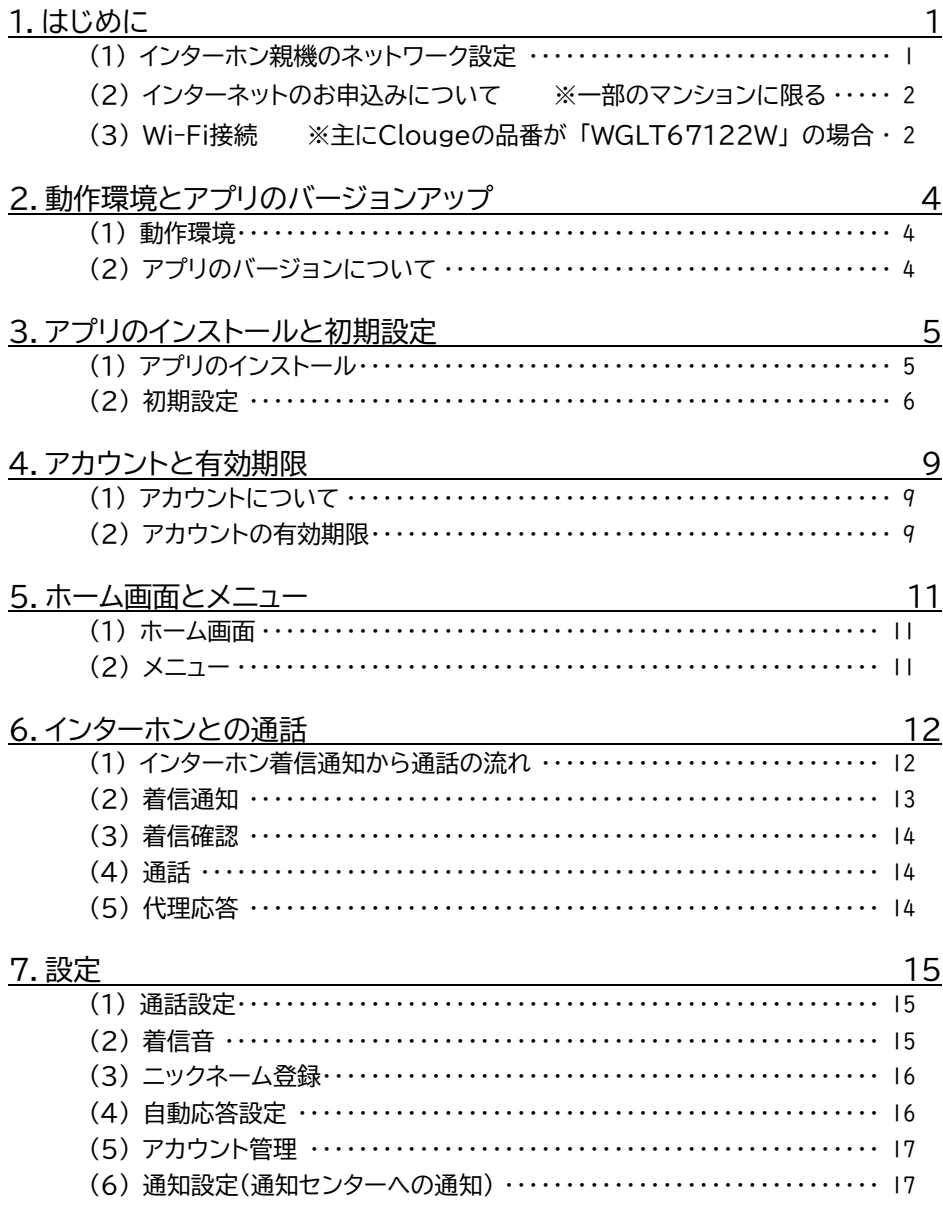

## <span id="page-3-0"></span>**1.はじめに**

本アプリでは、インターホンからの呼び出しを、スマートフォンで応答することができます。外出先でも応答できるこ とで、宅配業者などの来訪者との「すれ違い」を解消することが期待できます。

また、エントランスからの呼び出しがあった際には本アプリの操作により解錠が可能で、来訪者にエントランス内への 入館を許可することができます。

さらに、外出先で対応が難しい場合には予め設定したメッセージの中から選択したものを音声でインターホンから流 す「代理応答」機能も搭載されていますので、自分自身が喋らなくても来訪者の対応が可能です。

<span id="page-3-1"></span>(1) インターホン親機のネットワーク設定

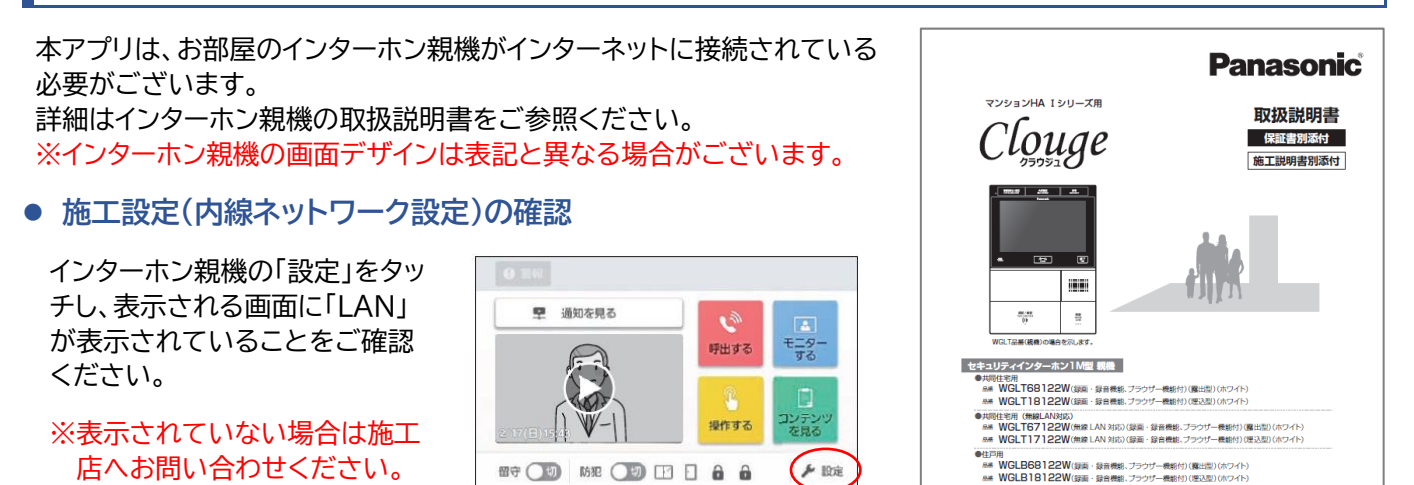

乡股

 $(4)2/3(1)$ 

 $\odot$ 

 $\Box$ 

## ⚫ **状態確認**

「LAN」をタッチし、表示されるメニュー から「ネットワーク状態確認」をタッチし てください。 右の画面が表示されていれば正常にネ ットワークに接続されています。

※正常にネットワークに接続されてい ない場合は、ご自宅のインターネット 環境をご確認ください。

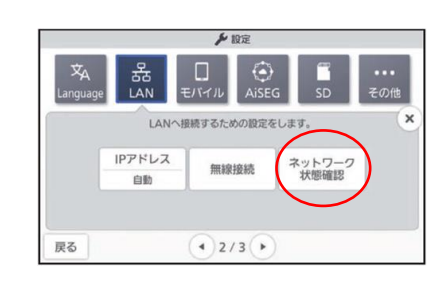

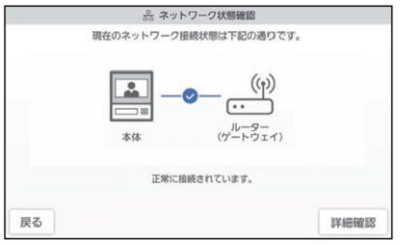

用(無線LAN対応)<br>WGLB67122W(無線 LAN対応)(調剤・録音機能、ブラウザー機能付)(露出型)(ホワイト)<br>WGLB17122W(無線 LAN対応)(録画・録音機能、ブラウザー機能付)(理込型)(ホワイト)

**トともに天切に保管してください** 

**224 WGLB17122WGBIJAN RRDGBBI - BBBBB**<br>セキュリティインターホン3M型 モニター付属戦機<br><mark>284 WGL13111WGEX第</mark>006ウイト

このたびは、パナソニック製品をお買い上げいただき、まことにありがとうござ ●取扱説明書をよくお読みのうえ、正しく安全にお使いください。<br>●取扱説明書をよくお読みのうえ、正しく安全にお使いください。<br>●保証書は、「お買い上げ日・販売店名」などの記入を確かめ、簡易取

| セキュリティインターホン3M型 通話副親機 |<br>| 8M WGL63113W(電出期)(ホワイト)

## **IPアドレス**

ご自身でご自宅内にLANを設計・構築されている場合は「IPアドレス」をタッ チしてIPアドレスを登録してください。

戻る

※一般的には「自動」(出荷時設定)のまま、変更不要です。

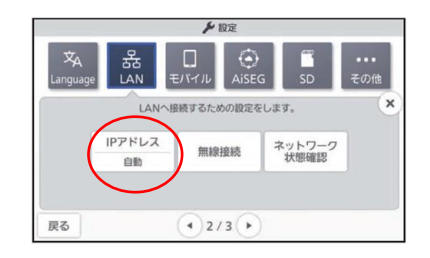

## <span id="page-4-0"></span>(2) インターネットのお申込みについて インファインファイン インターネットのお申込みについて

(Fe

モニタ

 $\frac{1}{2}$  1938

師出する

操作する

お住まいのマンションに全戸一括型のインターネットサービスが導入されておらず、任意でサービス事業者への申込 を必要とする場合、お申込みに際して、ONU(回線終端装置)とご自宅内に設置されている「住戸内HUB」をLANケ ーブル(Cat.5e以上推奨)で接続してください。

※「住戸内HUB」とインターホン親機がLANケーブルで接続されています。

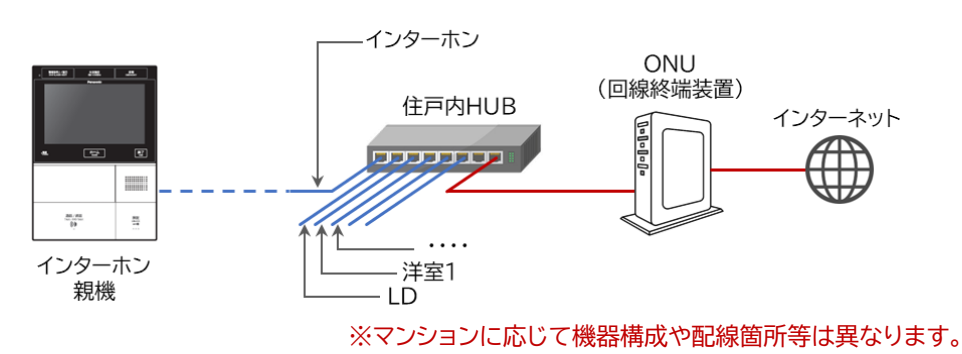

<span id="page-4-1"></span>┃ (3) Wi-Fi接続 ※主にClougeの品番が 「WGLT67122W」 の場合

早 通知を見る

**M+ O+ M+2 O+ H+ D+ A+ A** 

お住まいのマンションによっては、インターホン親機がWi-Fi接続仕様のものが設置されている場合があります。

※インターホン親機の画面に無線LANのアイコンが表示されている場合は Wi-Fi接続仕様となります。(右図参照)

※Wi-Fi接続仕様ではないインターホン親機を、設定でWi-Fi接続仕様に 変更することはできません。

インターホン親機がWi-Fi接続仕様の場合は、以下ご参照のうえ、ご自身で インターホン親機の設定を行ってください。

ください。

「設定」→「LAN」をタッチし、表示され

● Wi-Fi接続設定 **■ 本質の 本質の 本質の ※詳細は取扱説明書記載の「無線LAN使用上のご注意」をご確認ください。** 

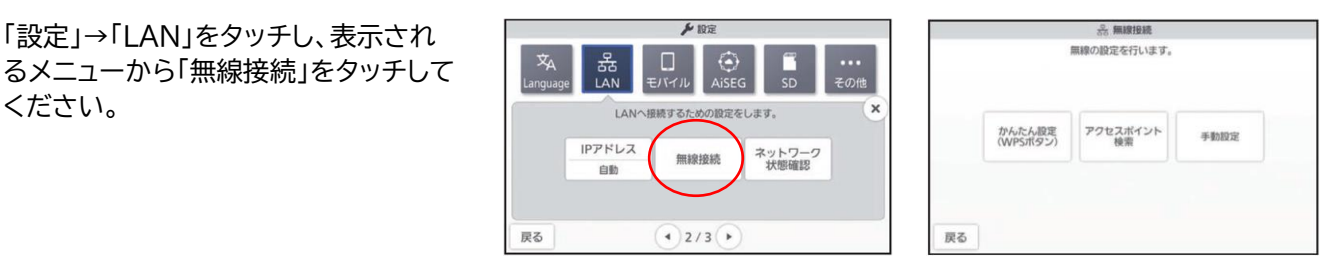

## **a) かんたん設定**

AOSS方式またはWPS方式に対応したWi-Fi親機でWi-Fi接続する場合は、こちらから設定してください。

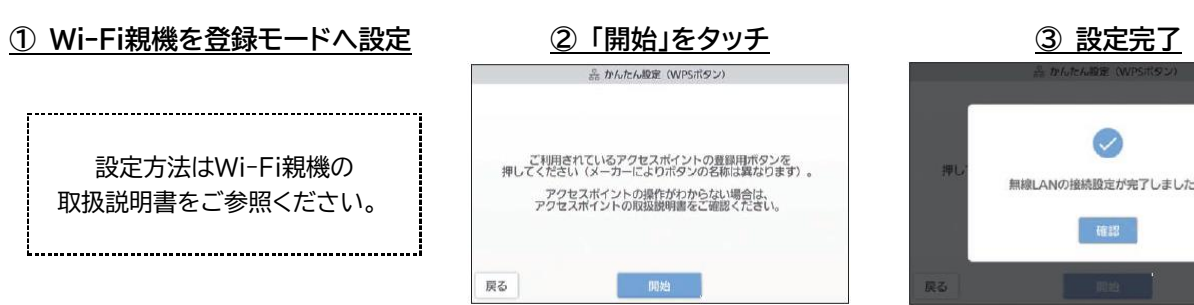

## **b) アクセスポイント検索**

Wi-Fi親機のネットワーク名(SSID)とセキュリティコード(PW)でWi-Fi接続する場合は、こちらから設定してくだ さい。

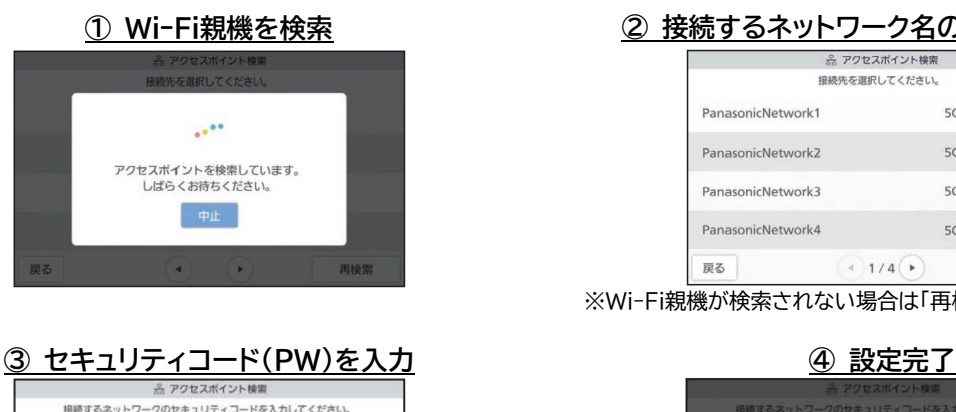

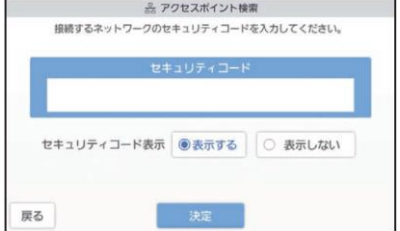

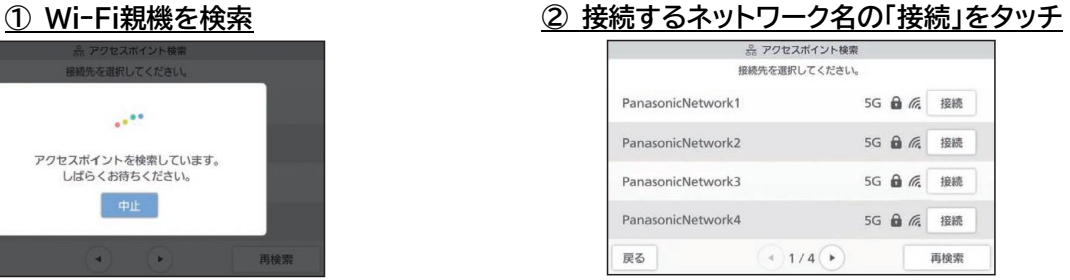

※Wi-Fi親機が検索されない場合は「再検索」をお試しください。

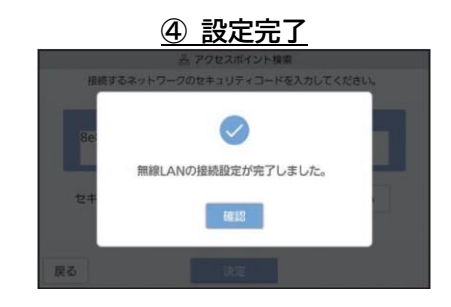

## **c) 手動設定**

ご自身で詳細な接続設定を行う場合はこちらから設定してください。

## **【参考】 Clouge推奨アクセスポイント**

パナソニック社のHPにClougeの推奨アクセスポイントが公開されております。 Wi-Fi接続の際にはご参照ください。

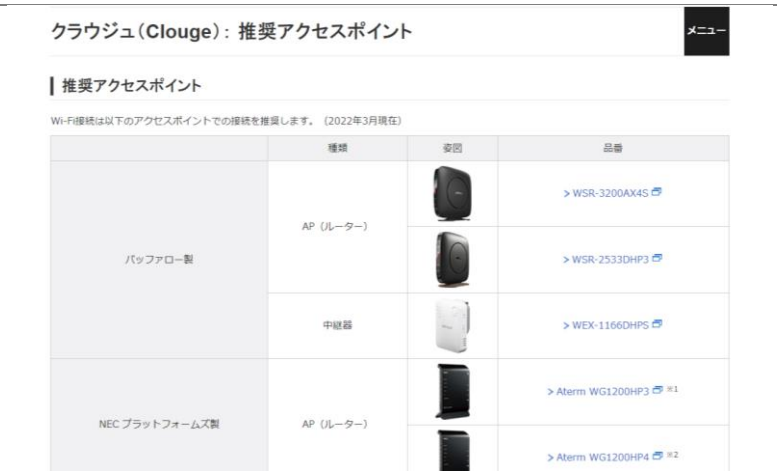

https://www2.panasonic.biz/jp/densetsu/ha/mansion\_ha/clouge/access-point/ © Panasonic Corporation

## <span id="page-6-0"></span>**2.動作環境とアプリのバージョンアップ**

## <span id="page-6-1"></span>(1) 動作環境

本アプリが動作するスマートフォンについての要件は以下となります。 要件を満たさないスマートフォンでのご利用については(株)テンフィートライトでは一切保証できません。 ご了承の上、ご自身の判断でご利用下さい。

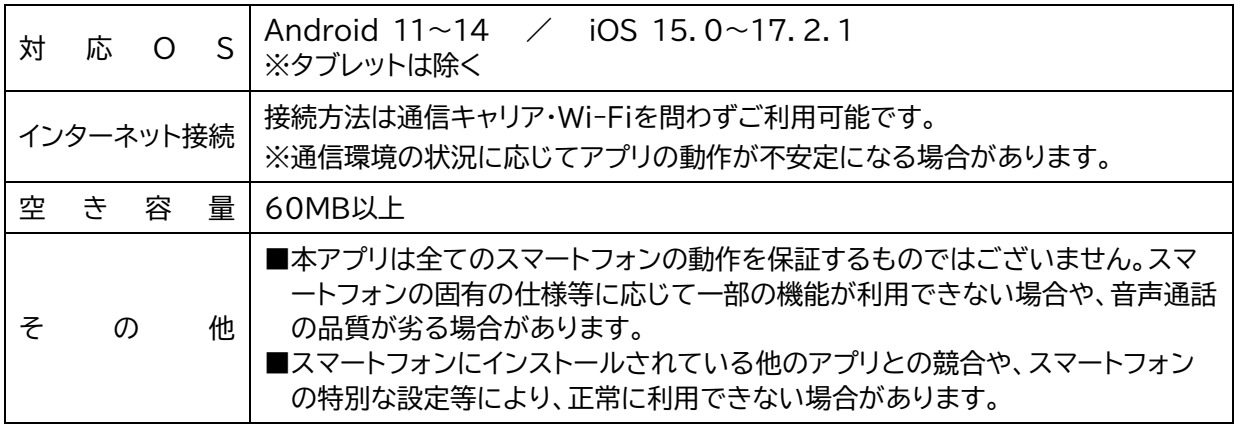

## <span id="page-6-2"></span>(2) アプリのバージョンについて

本アプリは、ご利用者が本アプリを快適にご利用頂くために、随時バージョンアップにより新しい機能の追加や既存 機能の改善を実施しております。

随時アプリの最新バージョンをご確認いただき、最新バージョンでのご利用を推奨します。

## **アプリバージョンアップの方法**

アプリをバージョンアップするには、ストアから「住まうほん」を検索し、 [アップデート]を行って下さい。

※バージョンアップの内容に応じて、アプリの再ログインが必要な場合 があります。バージョンアップが終了した時点でアプリを起動して、ホ ーム画面が表示されることをご確認下さい。

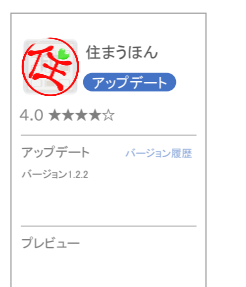

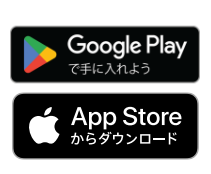

## <span id="page-7-0"></span>**3.アプリのインストールと初期設定**

【ご準備】

※スマートフォンのGPS機能をONにして作業を行って下さい。 ※Wi-Fi環境下での作業を推奨します。

## <span id="page-7-1"></span>(1) アプリのインストール

**1) アプリのダウンロード・インストール**

ストアからアプリをダウンロードして下さい。 ※類似アプリがあります。下のアイコンを参照し、正 しいアプリをインストールして下さい。

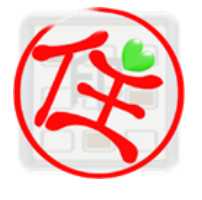

【 Android スマートフォン 】 【 iPhone 】 Google Play で手に入れよう г

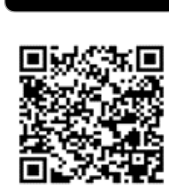

**App Store** 

## **2) スマートフォンへのアクセス等の許可**

インストール時に複数回許可を求められますので、全て許可して下さい。 [サイレントモード]へのアクセス ※Android スマートフォンの場合、『[サイレントモード]へのアクセス』画面に遷移し た際は、「住まうほん」をONにして下さい。 (公) 住まうほん ※インストール後においてもそれぞれの許可設定はONのまま変更しないで下さ い。設定を変更するとアプリが正常に動作しない場合があります。  $\bigcap$  Google anana ka

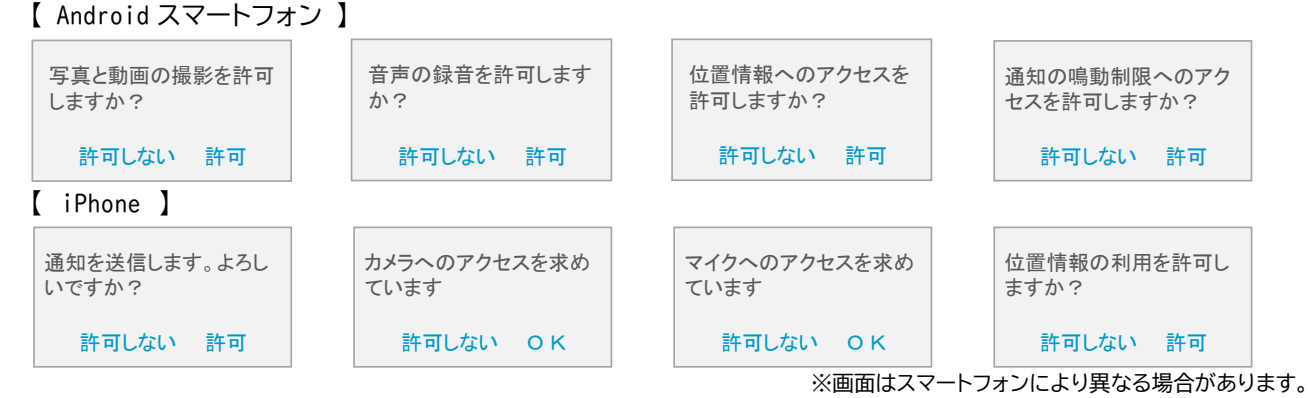

※ Android スマートフォンで通知の設定をオフにした場合、端末の状態によって着信が届かなくなります。 ※ Android スマートフォンの場合長時間アプリが起動されないと通知がオフになる場合があります。

## **3) 端末設定**

端末の設定を、以下に設定してください。設定が異なる場合、アプリが正常に稼働しない場合がございます。

- ⚫ [設定]→[一般]→[言語と地域]で表示される「地域」を「日本」に設定してください。【iPhone】
- ⚫ 端末の時刻について"自動設定"に設定してください。【Android スマートフォン・iPhone 共通】

## <span id="page-8-0"></span>(2) 初期設定

以下の手順に従って初期設定を行って下さい。

## **① インターホンモニタでの操作**

インターホンのホーム画面から「コンテンツを見る」をタッチし、表示されるコンテンツメニューから『住まうほん』を選 択し、ログイン用QRコードを表示してください。

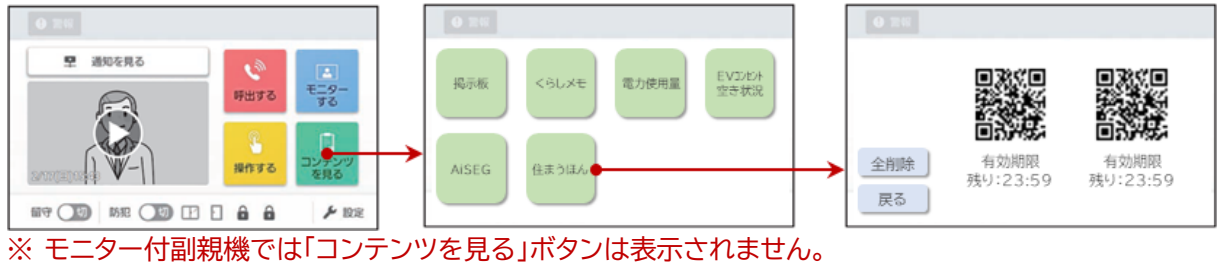

- ※ 表示されるコンテンツはマンションにより異なります。他のコンテンツがない場合、コンテンツの選択画面は 表示されず、直接ログイン用QRコードが表示されます。
- ※ お住まいのマンションによっては、QRコードが表示される画面に「次ページ」「前のページ」のボタンが表示さ れる場合があります。この場合、当該ボタンをタッチして表示されるQRコードの数だけアカウントを利用する ことができます。

**ログイン用QRコードについて**

ログイン用QRコードは一定時間経過すると 無効化されます。 この場合は[再表示]をタップすることで再度 ログイン用QRコードを表示することができ ます。

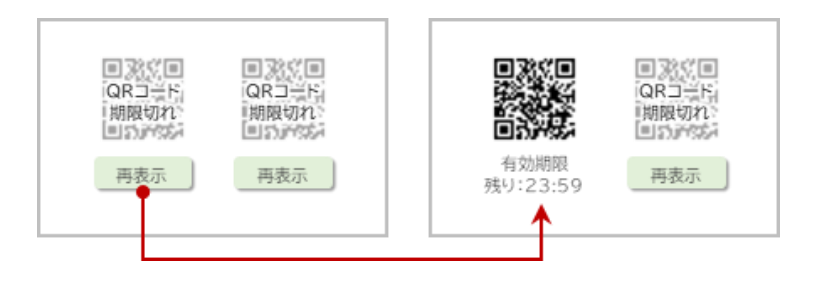

## **全削除**

インターホンモニタの「全削除」をタッチす ると、退去申請となります。 **WEERS** 国務所国<br>「お父さん」が<br>ログイン中<br>国が作家 国務贸国 ※「全削除」後、インターホンモニタの「コンテン 呼出する モニター 「お母さん」が<br>ログイン中<br>■ハックス ツを見る」からQRコードを表示させると、再 度アカウントが生成されます。「全削除」後は **INTER** 全  $*$ w 再表示 再表示 ログイン用QRコードを表示させないようご E. **MY OD** ME OD ID I & &  $\mu$ ne 注意ください。

- **② スマホでの操作**
- **1) 利用規約の確認・同意**

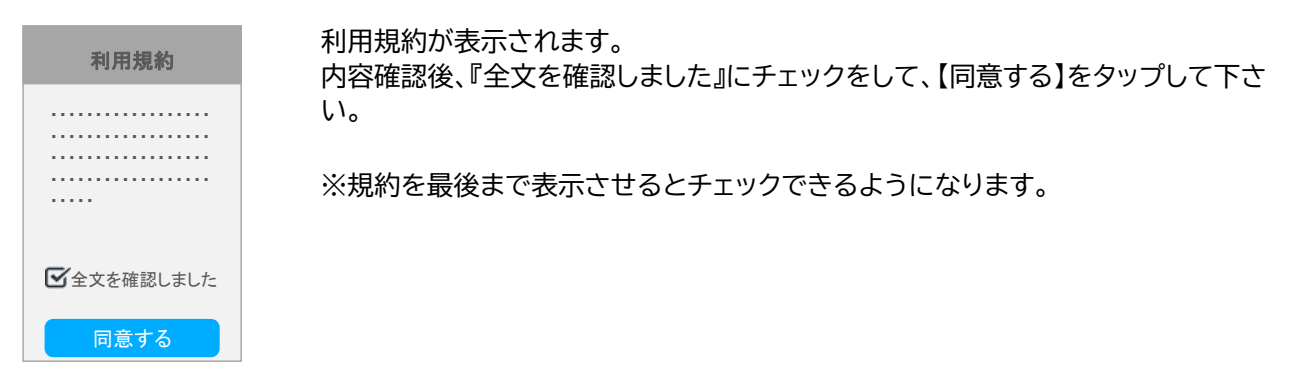

**2) 入居認証(ペアリング)**

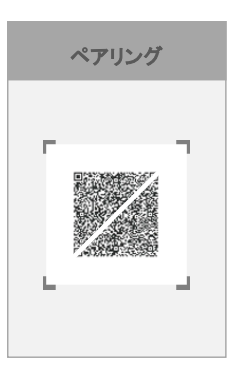

規約に同意すると、QRコードの読み取り画面が表示されます。 お部屋のインターホンで表示したログイン用QRコードを読み取ることでペアリングし ていただき、入居認証を行って下さい。

※本作業はスマートフォンのGPS機能をONにしたうえで、ご自宅内で行って下さい。 ※GPSの位置情報の取得に時間を要する場合や、(特に操作中に電話等の着信があ った場合など)画面が固まる場合などがあります。この場合はスマートフォンやア

- プリの再起動、アプリの再インストー ル等お試し下さい。 ※位置情報へのアクセスにおいて、 「正確な位置情報」のアクセスを許 可しない場合、正常に入居認証がで きません。「正確な位置情報」を指定 (オン)して下さい。 ※GPSの位置情報はマンション位置
- 情報との照合のためのみに利用し ます。

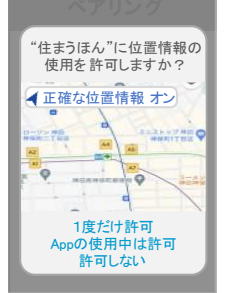

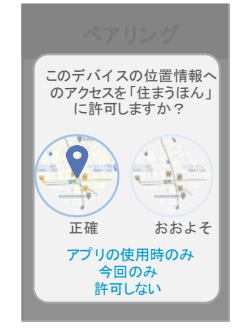

**3) ニックネーム登録**

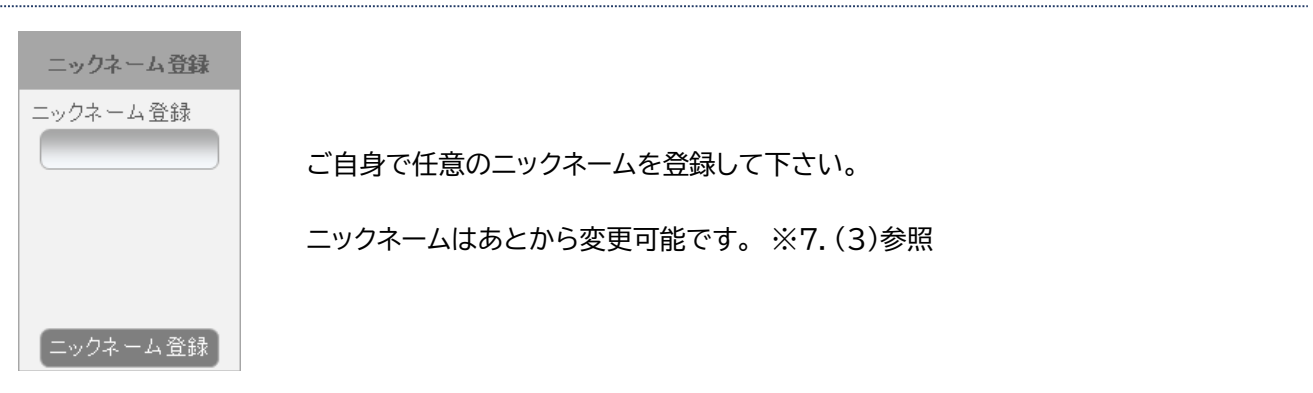

## **5) 利用者の確認**

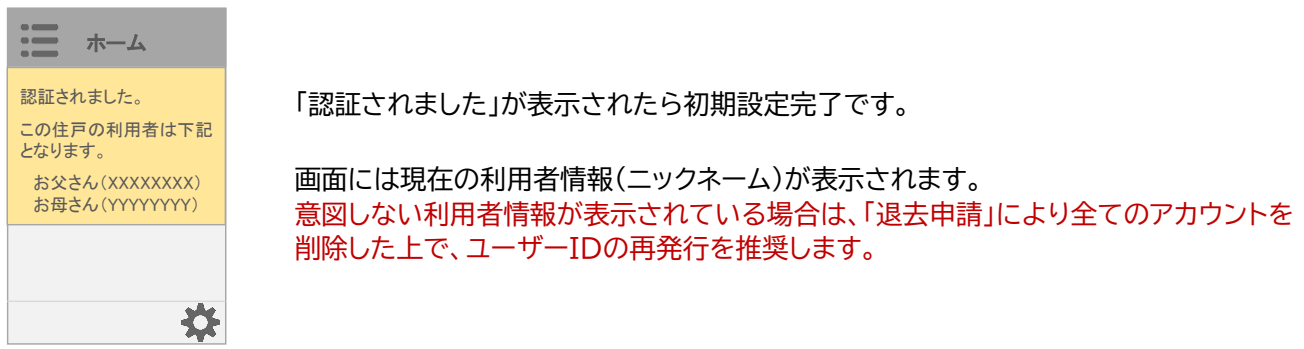

## ⚫ **機種変更・アプリのアンインストールに際してのご注意**

本アプリでは、1つのユーザーIDを複数のスマートフォンで同時に利用することはできません。

ログイン状態のアカウントは、異なるスマートフォンや新たにインストールしたアプリで利用(ログイン)できませんの で、機種変更やアプリをアンインストールする前に必ずログアウト操作を行って下さい。 ※機種変更手続き完了後でも、変更前のスマートフォンをWi-Fiに接続することで、ログアウト操作は可能です。

## <span id="page-11-0"></span>**4.アカウントと有効期限**

## <span id="page-11-1"></span>(1) アカウントについて

アカウントは1つの住戸に対して2つまで発行 できます。

2つのアカウントがともにログイン状態であれ ば、インターホンからの呼出もそれぞれのスマ ートフォンに通知されます。

また、自動応答設定など、【住戸】単位に登録 される設定情報はそれぞれのアカウントから 変更ができます。

常にご自身の住戸にログインしているアカウ ント(利用者)の情報を把握するようご留意下 さい。

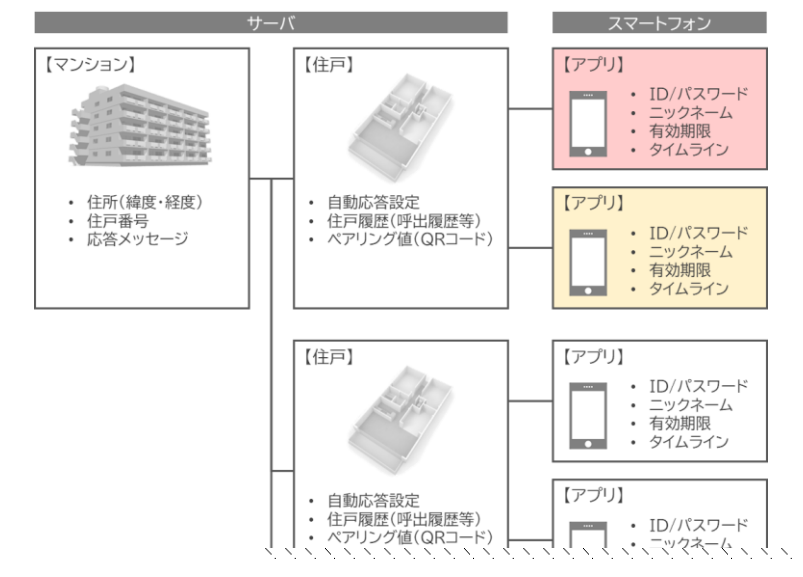

※本マニュアルにおいて、「本人のアカウント」に対して、2つ目のアカウントを「ご家族のアカウント」と表記します。

## <span id="page-11-2"></span>(2) アカウントの有効期限

本アプリでは、セキュリティ性向上のため、アカウント毎に有 効期限が設定されており、期限が切れたアカウントは自動的 に【停止】されます。

アカウント有効期限を延長するには、お部屋のインターホンで ログイン用QRコードを表示させ、入居認証(ペアリング)を行 って下さい。

万が一有効期限が経過して、アプリが停止された場合、再度 ログインを行って下さい。

※有効期限が切れる1週間前に、アプリのホーム画面に案内 が表示されます。 ※有効期限はマンションに応じて異なります。また、サービス

事業者が不定期に変更する場合があります。

## **アカウントの停止**

有効期限が切れる他に、アプリの設定画面からログアウト操作を行うことでアカウントを停止することができます。 また、(ブレーカーが落ちている場合など)インターホン機器が数日間正常稼働していないことが検知された場合、自 動的に該当住戸のアカウントは全て停止されます。

## **アカウントの削除**

サービス事業者へ退去の申請があった場合、該当住戸のアカウント及び住戸履歴は全て削除されます。(申請から削 除までは一定の期間を要します)

また、相当期間利用されないアカウントについては、自動的に削除される場合があります。意図せずアカウントが削除 された場合は、「退去申請」により全てのアカウントを削除した上で、ユーザーIDの再発行を推奨します。

## 【有効期限が切れる1週間前】 【有効期限が切れた場合】

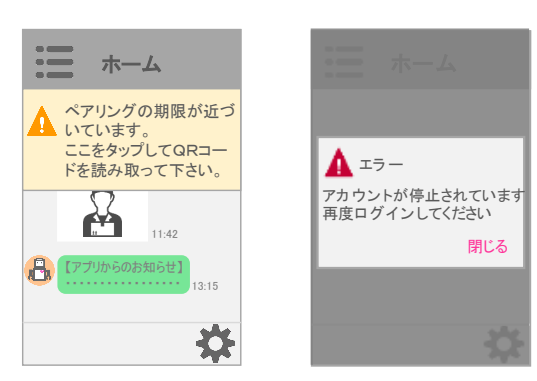

**● 入居認証(ペアリング)** 

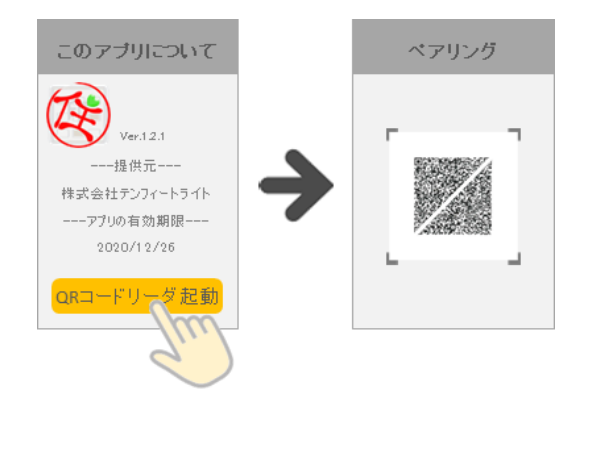

アプリの「メニュー」を開き、「このアプリについて」画面を開く と【QRコードリーダ起動】ボタンがあります。

お部屋のインターホンでログイン用QRコードを表示させ、入居 認証(ペアリング)を行って下さい。

ペアリングしたあとは、「このアプリについて」画面からアカウ ントの有効期限が延長されたことをご確認下さい。

- ※【有効期限が切れる1週間前】の案内をタップすることでも、QRコードリーダ を起動することができます。
- ※本作業はスマートフォンのGPS機能をONにしたうえで、ご自宅内で行って 下さい。
- ※GPSの位置情報の取得に時間を要する場合や、(特に操作中に電話等の着 信があった場合など)画面が固まる場合などがあります。この場合はスマー トフォンやアプリの再起動、アプリの再インストール等お試し下さい。
- ※位置情報へのアクセスにおいて、「正確な位置情報」のアクセスを許可しない 場合、正常に入居認証ができません。「正確な位置情報」を指定(オン)して下 さい。
- ※GPSの位置情報はマンション位置情報との照合のためのみに利用します。

## **● 有効期限の自動延長**

ご自宅にWi-Fi環境が構築されている場合、当該Wi-Fi親機が、「インターホン(住宅情報盤)」「アプリがログイン中の スマートフォン」それぞれとペアリングが成立すると、該当のアプリの有効期限は自動的に延長されます。

※「インターホン(住宅情報盤)」「アプリがログイン中のスマートフォン」が同じWi-Fiネットワークに接続されている必 要があります。有効期限が自動延長されない場合は、Wi-Fi親機をブリッジモードにするなど、ご自宅の機器配線 系統やネットワーク設定等を調整して下さい。

※有効期限が延長されたことは、[このアプリについて]画面からご確認下さい。

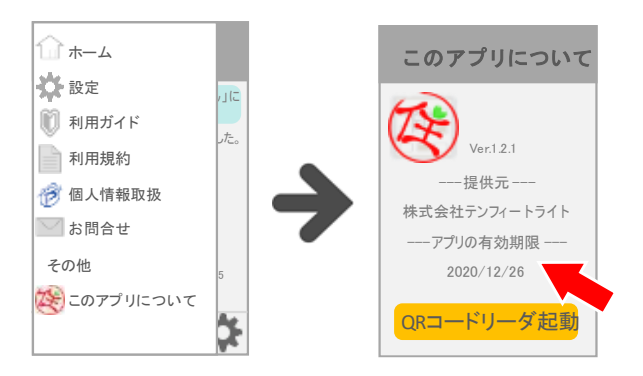

## <span id="page-13-0"></span>**5.ホーム画面とメニュー**

- <span id="page-13-1"></span>(1) ホーム画面
- アプリを起動するとホーム画面が開き、住戸履歴がタイムライン形式に表示されます。

 $\mathbf{H}$ 

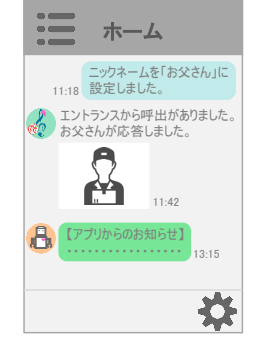

- 「呼出履歴」 インターホンからの呼出を表示 します。 é6.  $\mathbb{F}_{\mathbf{a}}$ 直近1ヶ月並びに 16 件を超え る履歴は古いものから自動的 に削除されます。
- **呼出履歴画像の枚数**

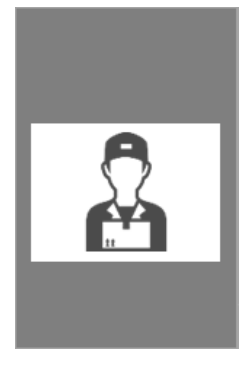

インターホンにカメラが付いている場合は、呼出時の映像を静止画として呼出履歴 に表示します。

メニューが開きます。 マンプロント 設定画面に遷移します。

呼出履歴の画像をタップすると拡大表示され、1回の呼出について最大3枚までの 静止画が確認できます。

※インターホン呼出から終了(終話又は取消)までの時間によって確認できる静止 画の枚数が変わります。

(例) 呼出~終了が10秒=2枚 / 呼出~終了が3秒=1枚

1枚目・・・・インターホン呼出から4秒後までの間の終話直前の静止画 2枚目・・・・インターホン呼出から8秒後の静止画 3枚目・・・・インターホン呼出から11秒後の静止画

※静止画の枚数・表示時間はインターホン機種、インターネット通信等の影響により異なる場合があります。

※呼出対象のインターホンにカメラがついていない場合、画像は表示されません。

## ⚫ **呼出履歴画像の向き・拡大**/**縮小**

履歴の画像を表示中にス マートフォン端末を回転す ると、アプリ画面も同様に 回転します。

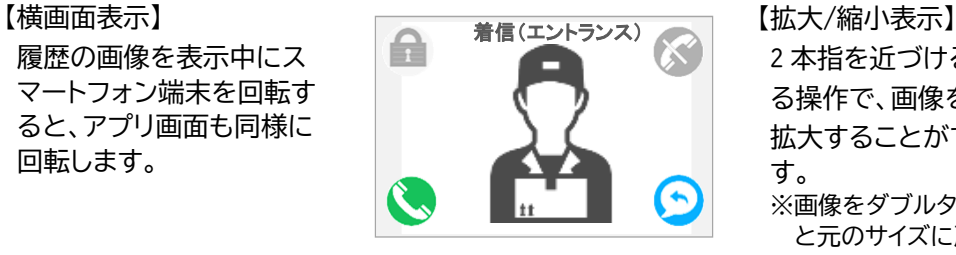

2 本指を近づける/広げ る操作で、画像を縮小/ 拡大することができま す。 ※画像をダブルタップする

と元のサイズに戻ります。

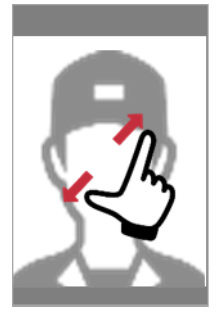

サービス事業者等からのお知らせ やご家族のアカウントからの設定 変更等の通知が表示されます。 ※本人のアカウントからの設定変 更の場合、アイコンは表示され

ません。

## <span id="page-13-2"></span>(2) メニュー

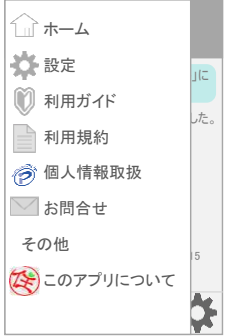

メニューボタンをタップするとメニューが開きます。

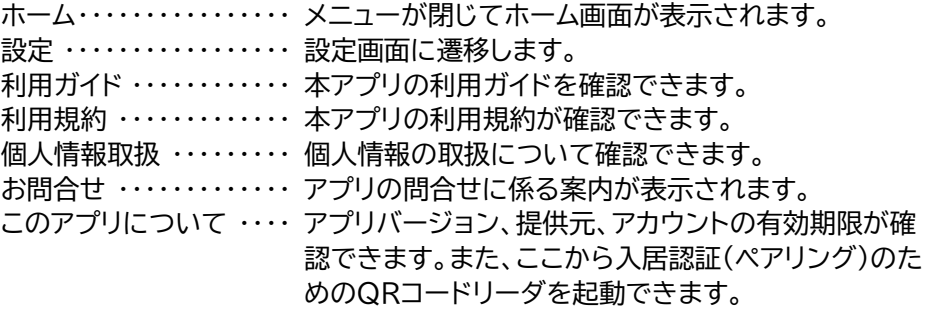

## <span id="page-14-0"></span>**6.インターホンとの通話**

## <span id="page-14-1"></span>(1) インターホン着信通知から通話の流れ

インターホンからの呼出を着信してから通話までの流れは以下となります。

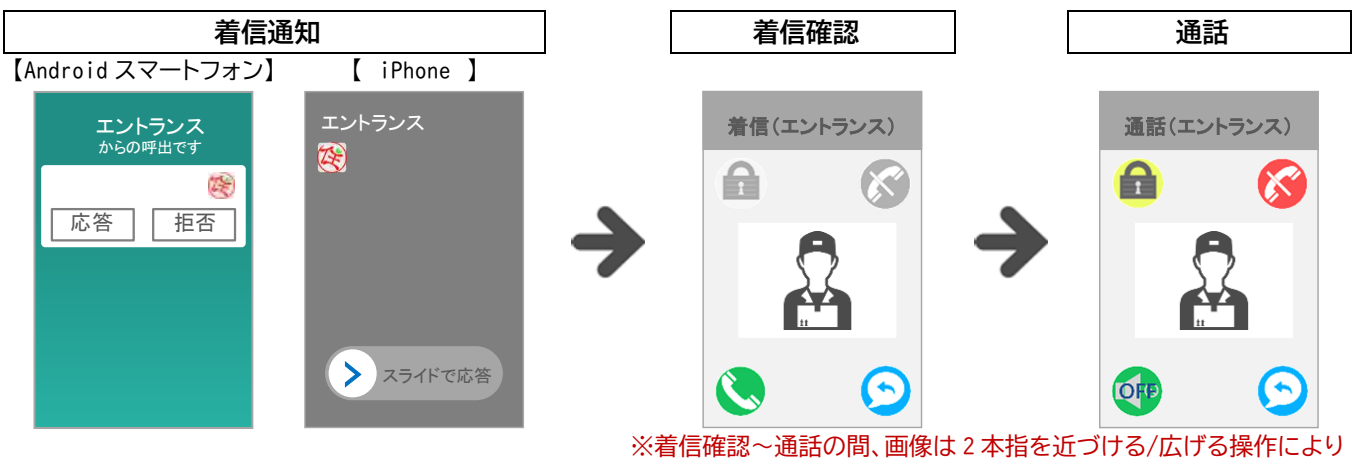

縮小/拡大表示されます。

## **● 着信確認画面の省略**

設定画面から「通話設定」画面を開き、「着信画面表 示」をOFFに設定すると、"着信確認"の画面を省略 してただちに"通話"状態となります。

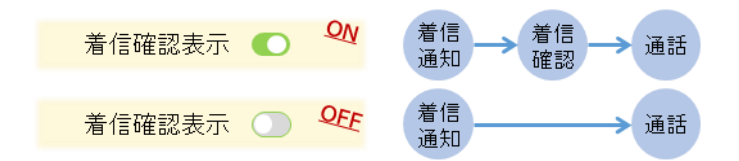

## **インターネット環境について**

着信通知~通話において、スマートフォンのインターネット接続環境が不安定・切断が 発生すると、操作の遅延や音声の不通、アプリの終了などが発生します。

着信確認から通話の間、スマートフォンのインターネット接続の通信速度が低下する と、アプリに通知が表示されます。

※通知は速度が低下している間は表示し続け、改善すると消えます。

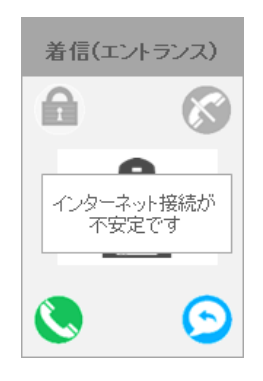

## <span id="page-15-0"></span>(2) 着信通知

※スマートフォンの種類や状態によって画面は異なります。

「スリープ状態」 スマートフォンが 起動していない状 態

「待受状態」 スマートフォンを 起動している状態

本アプリを起動し ている状態

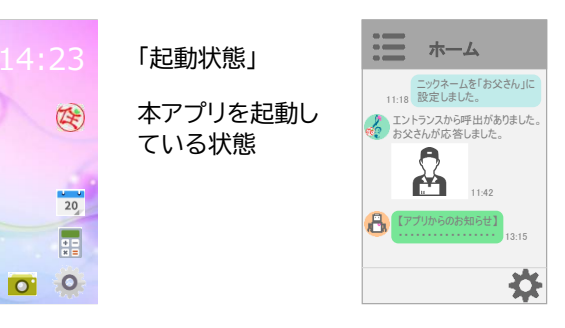

## ⚫ Android **スマートフォン**

【応答】をタップすると着信確認画面へ 遷移し、【拒否】をタップすると呼出通 知が停止します。

なお、Android スマートフォンの場合、 アプリがバックグラウンド(アプリ画面 が最前面にない状態)に遷移すると呼 出通知(着信・通話も同様)が切断され ます。

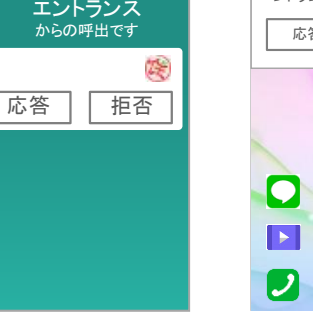

エントランス

医

▶ スライドで応答

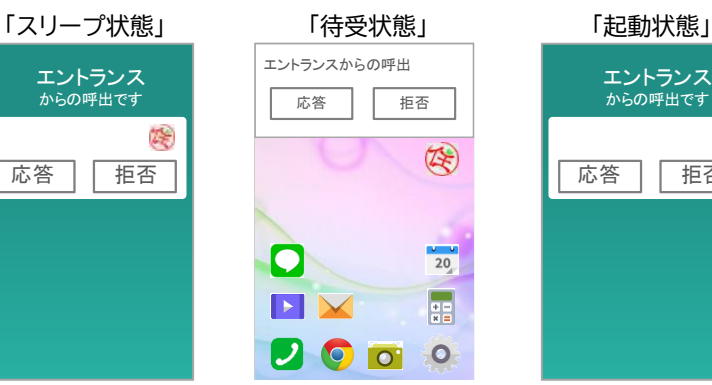

「スリープ状態」 「待受状態」 「起動状態」

 $\overline{\mathbf{x}}$ 

 $\left( 2\right)$ 

 $\overline{20}$ 

88

 $\circ$ 

トランス

エントランス からの呼出です 跨 応答 再否

エントランス<br>※

<mark>ク</mark>、エントランスから呼出がありました。<br>※? お父さんが応答しました。

11:49

1315

₩

らのお知らせ

11:18 設定しました

m

ж

## ⚫ iPhone

スリープ状態の場合の呼出画面でスラ イドスイッチを右にスライドすると着信 確認画面に遷移します。

待受状態、起動状態の場合の呼出画面 では[拒否]と[応答]のボタンが表示さ れます。

[応答]をタップすると着信確認画面に 遷移し、[拒否]をタップすると呼出通知 が停止します。

**ロックをかけている場合(スリープ状態) 全画面表示(待受状態・起動状態)**

スライドスイッチをスライドし、「インターホン呼出」をタ ップしたあと、スマートフォンのロック解除を行って下 さい。

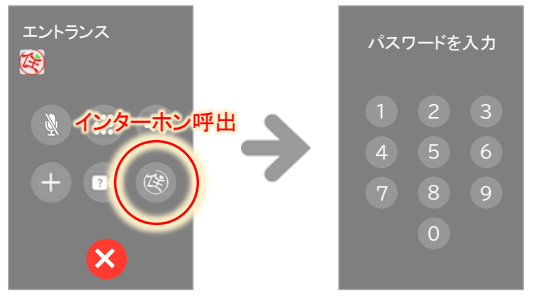

200

 $\bullet$ 

 $\triangleright$ 

待受状態・起動状態において、通 知をタップすると全画面表示とな ります。

なお、OSのバージョンによって、 全画面表示のみ表示される場合 がございます。

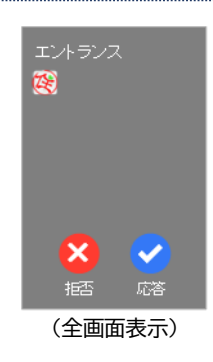

#### <span id="page-16-1"></span><span id="page-16-0"></span>(3) 着信確認 着信通知を受け応答対応すると、呼出のあったインターホンカメラで撮影された画像 着信(エントランス) がスマートフォンに画面表示されます。 「通話」ボタンまたは「代理応答」ボタンをタップして下さい。 £ ※マンションの設備に応じて、呼出が来るインターホン箇所は異なります。 ※インターホンにカメラがついていない場合、画像は表示されません。 ※マンションの設備によっては、お部屋のインターホンでの操作中でもスマホへの呼 出は継続し、本アプリの操作が優先される場合があります。 「通話」ボタン 「代理応答」ボタン インターホンを介して来訪者と  $\blacktriangleright$ 通話せず、インターホンが来訪者 通話できます。 に対して代理で応答します。 ※管理室からの呼出【対応するマンション設備の場合に 限る】の場合、「代理応答」ボタンは表示されません。 (4) 通話 着信確認画面で[通話]ボタンをタップすると通話画面となり、通話が開始されます。 通話(エントランス) 通話画面では[解錠]ボタンが表示され、スマートフォンからエントランスのオートロッ クを解錠することができます。 ଈ Х 「解錠」ボタン 解錠操作がされるとアイコンが 解錠アイコンに変わります。 A 「終了」ボタン ※解錠後は自動的に通話が終了し  $\mathcal{K}$ 通話を終了します。  $\mathbf{H}$ ます。 ※玄関からの呼出には「解錠」ボタ ンは表示されません。 OFF 「スピーカー」ボタン ハンズフリーで通話する際にタ 「代理応答」ボタン OFE

ンが[ON]と表示されます。 ※管理室からの呼出【対応するマンション設備の場合に限る】の場合、 「解錠」ボタン及び「代理応答」ボタンは表示されません。

応答します。

通話せず、インターホンが代理で

## <span id="page-16-2"></span>(5) 代理応答

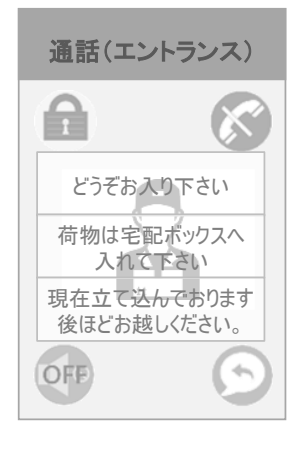

着信確認画面又は通話画面で[代理応答]ボタンをタップすると、代理応答メッセー ジの選択ダイアログが表示され、メッセージを選択すると、マンションのインターホ ンが自動的に設定したメッセージで応答します。

G

※応答メッセージはマンションに応じて異なります。また、応答メッセージにはエント ランスの自動ドアが解錠されるものもあります。

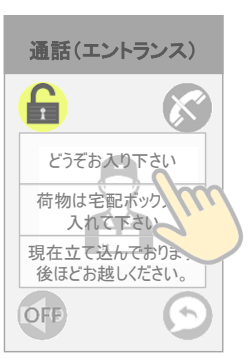

ップして下さい。

**LON** 

ハンズフリーでの通話中はボタ

エントランスの自動ドアが解錠するメッセージを 選択した場合、解錠アイコンが表示されます。

## <span id="page-17-0"></span>**7.設定**

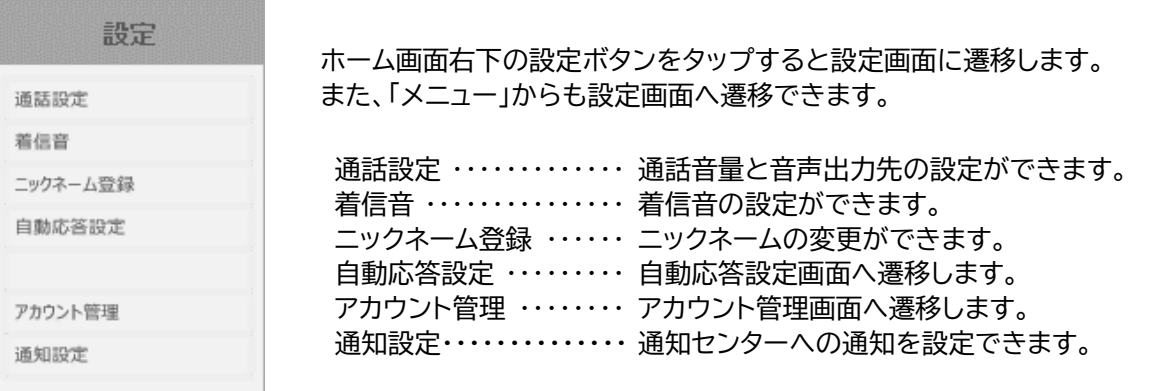

## <span id="page-17-1"></span>(1) 通話設定

## 【通話音量】

通話時の音量を設定することができます。 ※iPhone の場合、通話音量は設定できません。スマートフォン 本体の設定メニューから設定して下さい。

【音声出力先】

チェックすると、インターホンからの呼出時に自動的にスピー カーモードがONとなります。

【着信画面表示】

着信確認の画面表示の有無を設定することができます。 着信画面表示機能をOFFに設定した場合、着信確認が省略さ れ、着信通知に応答した後、直ちに通話が開始されます。

【着信設定】(iPhone のみ)

OFFにするとインターホンから呼出されたときアプリに着信を 表示しなくなります。 着信があった際は、不在着信として通知されます。

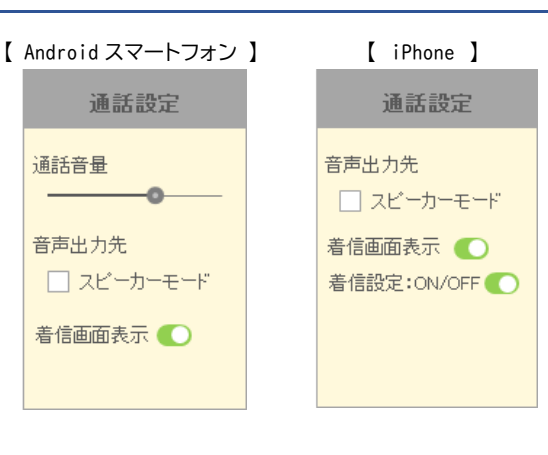

## <span id="page-17-2"></span>(2) 着信音

インターホンから呼び出されたときの着信音を、スマートフォ ン本体に登録されている着信音から選択・設定できます。 ※iPhone の場合、着信音は設定できません。電話の着信音と 同じ着信音となります。

【 Android スマートフォン 】

Τ

Argo Navis Attentive Awake

着信音

**BellRing** 

Birdy ・・・・・

アカ ント管理

OK || ‡

 $\circ$ 

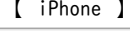

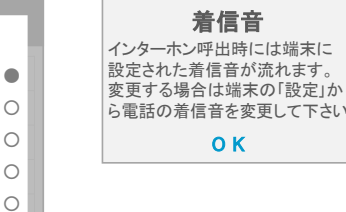

<span id="page-18-1"></span>決定 解除

<span id="page-18-0"></span>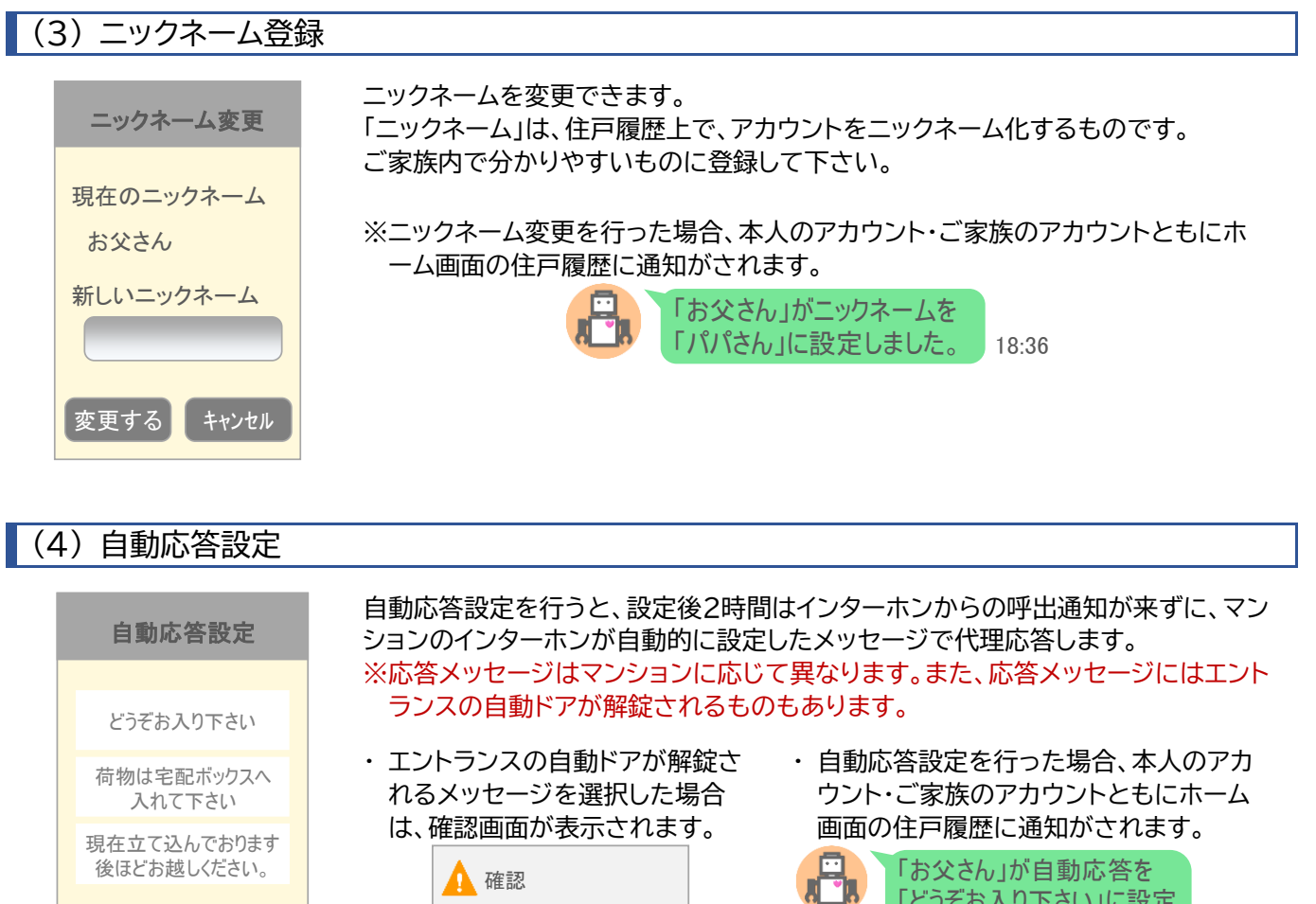

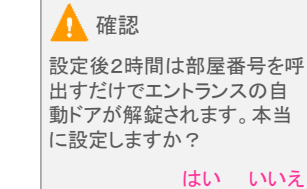

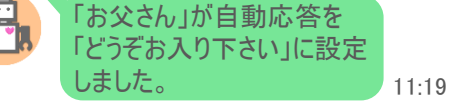

・ 自動応答を行った場合、スマートフォンへ通知されます。 また、アプリの住戸履歴からは呼出履歴が確認できます。

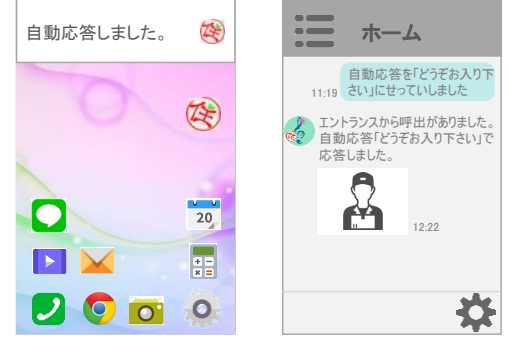

<span id="page-19-0"></span>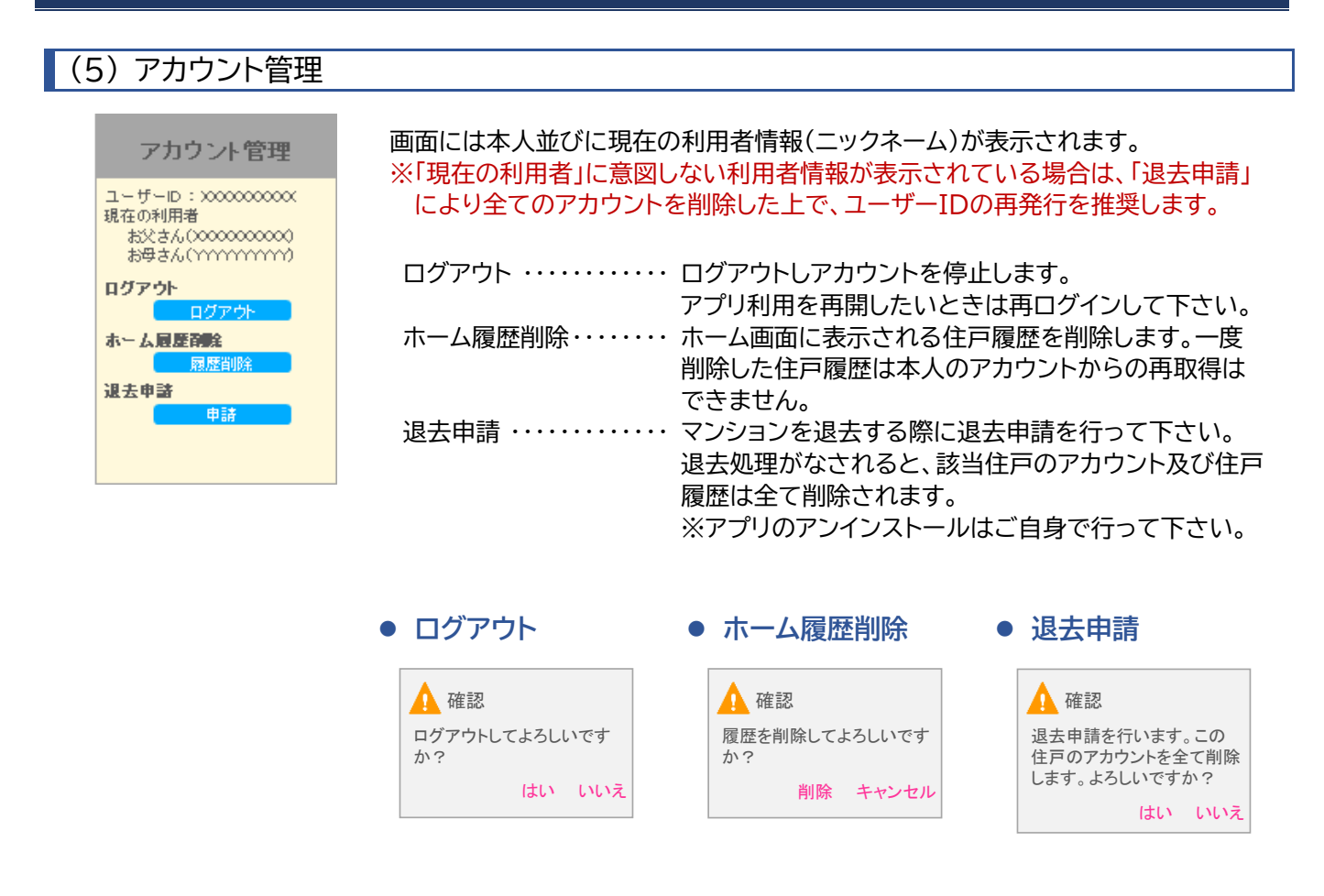

## <span id="page-19-1"></span>(6) 通知設定(通知センターへの通知)

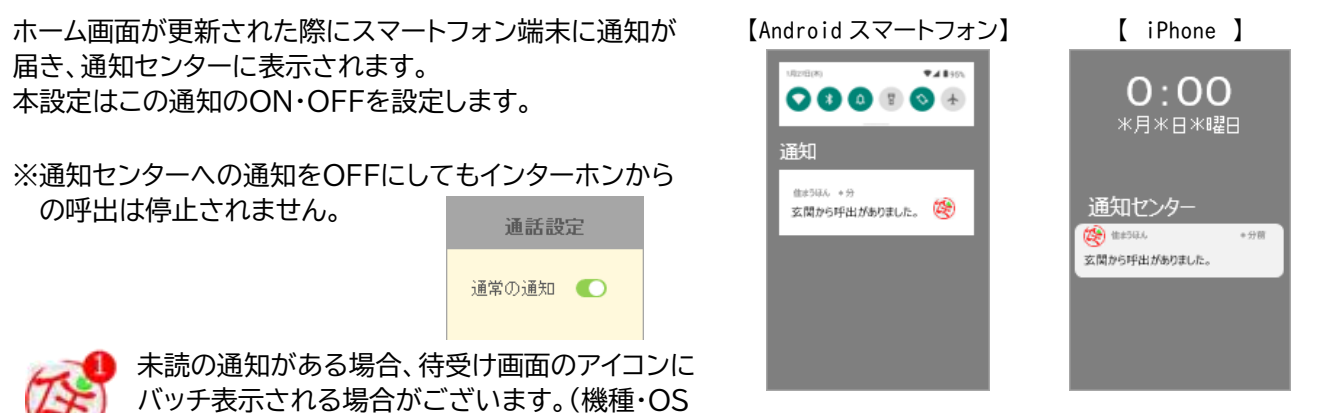

に依存します)

### **利用規約**

本アプリをご利用頂くには、以下の規約に定める全ての条項に同意頂く必要が 御座います。

### 第 1 条(本規約の目的)

本規約は、株式会社テンフィートライト(以下「当社」といいます)が提供する特 定のインターホンに対応した専用アプリケーション(以下「本アプリ」といいま す)をご利用いただく方(以下総称して「利用者」といいます)に適用される利用 条件を規定するものです。

#### 第 2 条(規約の適用等)

1) 本規約は、本アプリを利用する全ての利用者に適用されるものとします。 尚、本アプリを一部でも利用した場合、当社は、当該利用者が本規約に同意し たものとみなします。

2) 当社が本アプリに関する個別規定(個別の規約及び本アプリ画面に表示す る利用上の諸注意等)を別途定める場合は、当該個別規定も本規約の一部を構 成するものとし、利用者は、当該個別規定を遵守するものとします。尚、本規約 と個別規定の内容が相反し、又は矛盾する場合は、個別規定を優先するものと します。

### 第 3 条(権利)

本アプリの著作権その他本アプリに関する一切の権利は、当社または当社が許 諾を受ける権利者に帰属します。

### 第 4 条(本アプリの利用開始)

1) 本アプリの利用は、当社が定める手続きを行うことにより当社より発行さ れる ID とパスワード(以下「識別情報」といいます)が必要となる場合がありま す。

2) 本規約に同意し、これを遵守することを条件として利用することができま す。

3) 利用者は、自己の責任において、識別情報を管理するものとします。

4) 利用者は、いかなる場合にも識別情報を第三者に譲渡または貸与すること はできません。

#### 第 5 条(動作環境)

本アプリが動作する要件は別途当社が定めるものとします。当該要件を満たさ ない環境での動作は一切保証されません。

#### 第 6 条(使用許諾の範囲)

1) 当社は、本規約の定めに従うことを条件に、本アプリに関する非独占的、譲 渡・貸与不可、再使用許諾不可の使用権を利用者へ付与します。

2) 利用者は、本アプリの種別に応じて定める使用目的の範囲内のみで使用す るものとします。

3) 利用者は、本アプリを端末にダウンロードするものとしますが、本アプリに 関する著作権の移転に伴うものではありません。

#### 第 7 条(費用負担)

1) 別途当社の定める場合を除き、本アプリは無料で利用可能です。ただし、当 社が、有料のサービスを提供する場合、別途当社の定める有料サービスの利用 規約が適用され、利用者は当該利用規約を遵守するものとします。

2) 前項にかかわらず、本アプリを利用するために必要なインターホン機器、携 帯電話会社等の通信機器・端末に関する費用、および携帯電話会社等インター

ネットサービス提供者との接続その他通信等に関する費用は、利用者が自らの 責任と負担のもとで用意・管理するものとします。

#### 第 8 条(本アプリの変更・移管・中止・終了)

1) 当社は、本アプリおよびその内容の変更、追加、および利用条件の変更、追 加等(本アプリの保守上、その他の事情により行うものを含む)を、利用者への 事前の通知なく行うことができるものとします。

2) 当社は、事前に相応なる期間をもって本アプリに告知することにより、本ア プリの提供を終了または中止することができるものとします。

3) 前項にかかわらず、事前に相応なる期間の通知ないし告知を行うことが、 <u>- ファッシャ・ファ・・・・・・・・・・・・・・・・・・・・・・・・・・・・・・・・・・。</u><br>本アプリの構成 F困難であると判断されうる場合には、当社は、事前の告知ま たは通知なく、本アプリの提供を終了または中止できるものとします。

### 第 9 条(改変・解析の禁止)

利用者は、本アプリを改変、リバースエンジニア、逆コンパイルまたは逆アセンブ ルすることはできません。 また本アプリの全部または一部を利用して二次的 著作物を作成することはできません。

### 第 10 条(免責)

...<br>1) 当社は、本アプリの提供の終了、一時中断、ならびに本アプリおよびその内 容の変更、追加、中断、停止、中止、終了等により、利用者が被った損害、損失、 不利益等(以下「損害等」といいます)につき、いかなる責任も負わないものと します。

2) 利用者は、自己の責任において本アプリを使用することに同意するものと し、本アプリの使用については、いかなる場合も当社は責任を負わないものと します。

3) 本アプリは、現状有姿のまま提供されるものであり、当社は、本アプリに関 し、明示的であると黙示的であるとを問わず、いかなる種類の保証もいたしま せん。

4) 当社は、当社の故意または重過失により生じた場合を除き、利用者が本ア プリを利用したことにより生じた誤作動等について、一切責任を負わないもの とします。

### 第 11 条(本規約の変更)

当社は、利用者に予告することなく本規約を変更することがあります。変更後 コロットリックロースとコークス・コークス<br>の規約については、本アプリに掲載することとし、本規約に記載された変更日 の到達時点より効力が生じるものとします。

### 第 12 条(準拠法)

本規約の成立、効力、履行および解釈に関しては日本法が適用されるものとし ます。

#### 第 13 条(専属的合意管轄)

利用者および当社は、本規約に基づく利用者と当社との本アプリの利用に関す る契約について、訴訟の必要が生じた場合、東京地方裁判所または東京簡易裁 判所を第一審の専属的合意管轄裁判所とします。

### 附則

本規約は 2020 年 2 月 1 日から適用されます。

以 上

### **お問合せ**

## アプリ開発/提供 株式会社テンフィートライト

【フリーコール】 **0120-881-730** 年中無休 9:00~21:00

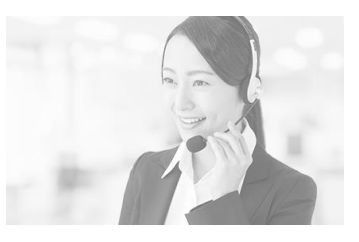

◆ インターホンの操作・設定等に係るお問合せ ◆ 【パナソニック株式会社】 0120-878-082 月~土/9:00~18:00(祝日・三が日を除く)